# Apple® Mac OS X Lion **Quick Reference Card**

# Custom Guide Online Learning

**Free Cheat Sheets!** 

<\$\$> + <M>

<\$;+ <0>

<\$\$> + <W>

<\$\$> + <A>

<\$\$\$> + <D>

<\$\$\$> + <L>

<\$%> + <F>

<\$\$\$> + <Q> <\$\$> + <Option>

+ <Escape>

<\$\$\$> + <E>

<\$\$> + <?>

<\$\$\$> + <H>

<Fn> + <F9>

< #>+ < Shift>+ < Delete>

<\$\$> + <Option> + <D>

<\$\$\$> + <Delete>

Visit: cheatsheet.customquide.com

## Shortcuts

General Minimize Window

Delete a File

Open a File

Select All

Close a Window

Duplicate File

Search for a File

**Quit Application** 

Make Alias

Force Quit

Eject Disk

Mac Help

Empty Trash

**Hide Application** 

Show/Hide Dock View all windows

| The Mac OS X Lion Desktop                  |                                                                                                    |        |  |
|--------------------------------------------|----------------------------------------------------------------------------------------------------|--------|--|
| Ļ                                          | Application menu AirPort Spotligh                                                                                                    | ıt     |  |
| Apple menu —                               | 📫 Finder File Edit View Go Window Help 💿 🕯 🚖 🐠 🕢 Mon 12:44 PM 🔍                                                                                                    |        |  |
| Window<br>buttons ——                       |                                                                                                    | Search |  |
| Toolbar                                    | AufOrations Applications Library System User Guides And Information                                                                                                    | field  |  |
| Sidebar                                    | Documents  Documents |        |  |
|                                            | B tems, 7433 CB available                                                                                                    | Resize |  |
| Dot indicates<br>the program<br>is running | ¥ ? = ? X ? O I S ? -                                                                                                    | — Dock |  |

#### Mac OS X Dock Items

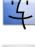

Finder: The gateway to your computer. Use Finder for easy access to all your files, applications and folders.

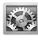

System Preferences: Control how your computer works: display settings, networking, language, hardware/software settings & more.

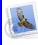

Mail: Send, receive and manage e-mail from other accounts, sort junk mail. Infused with

iChat instant messaging technology.

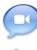

iChat: Keep in touch with instant messaging and audio and visual conferencing over the Internet or a local network.

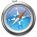

**Safari:** Browse pages on the Web. Use tabs to open and mark multiple pages at a time while surfing.

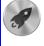

Launchpad: View and access all of the apps on your Mac.

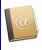

Address Book: Store, organize, sort contact @ information using different views and groups. Import/export data to or from the Address Book.

Using the Desktop

- The Apple menu: The Apple menu is your Mac's control center. Use the Apple menu to open System Preferences, change the way the Dock works, access recent documents you've worked with, shut down, restart or log out of your computer.
- Application menus: The menus for the active application appear at the top of the Desktop, next to the Apple menu.

events, create a to-do list, publish iCal on Web. iTunes: Manage your music files. Create play lists, burn CDs, buy music from the online music store. listen to online radio channels.

17

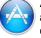

App Store: Purchase and download new applications for your Mac. Receive updates for downloaded applications.

iCal: Powerful planner. Organize events, set

reminders, invite Address Book contacts to

Mission Control: View and access the Dashboard and everything currently open on your Mac.

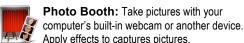

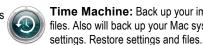

Apply effects to captures pictures. Time Machine: Back up your important files. Also will back up your Mac system

Trash: Temporarily stores deleted files and folders. Click and drag to the trash icon. or press <\mathcal{H}> + <Delete> to delete a file.

- To Add an Item to the Dock: Click and drag the folder or application into the Dock.
- To Remove an Item from the Dock: Click and drag the item out of the Dock.

Minimized windows are kept in the Dock. Click a window in the Dock to expand it to its original size.

## Go to a Folder

| Computer     | <shift> + &lt;೫&gt; + <c></c></shift> |
|--------------|---------------------------------------|
| Home         | <shift> + &lt;೫&gt; + <h></h></shift> |
| Network      | <shift> + &lt;೫&gt; + <k></k></shift> |
| Applications | <shift> + &lt;೫&gt; + <a></a></shift> |

#### **Trackpad Gestures**

Tap to Click: Tap the trackpad when cursor is over the object.

**Double-click**: Quickly tap the trackpad twice when cursor is over the object.

Drag: Tap and hold object with the trackpad, drag it to the desired location, and release your finger.

Scroll: Move two fingers along the trackpad.

Rotate Objects: Rotate two fingers along the trackpad.

Pinch Open & Close: Move two fingers together or apart to zoom in or out.

Screen Zoom: Press and hold the Control key and move two fingers up or down the trackpad to zoom in or out.

Swipe to Navigate: Move three fingers horizontally across the trackpad.

Swipe Up/Down for Exposé: Move four fingers vertically across the trackpad to view open applications.

Swipe Left/Right to Switch Applications: Move four fingers horizontally across the trackpad to switch to other open applications.

## Custom Guide \_\_Interactive Online Learning

Online Learning ✓ Courseware ✓ Online Learning ✓ Skills Assessments

## Using the Desktop [continued]

- To Connect to a Server: If you know the server address, select Go → Connect to Server from the menu, or press <\%> + <K>. To browse for the server, click Network in the Finder Sidebar. Double-click the server you want to connect to.
- To Change Dock Preferences: Click the Apple menu, select Dock, and choose what you want to change.
- To Get Help: Select Help → Help Center from the menu. Type the topic you want help with in the Search box and press <Return>. Click a link to view the help topic.
- To Organize Desktop Icons: Select View → Clean Up from the menu and select how you want to clean up the icons (by Name, Kind, Date Modified, Date Created, Size, or Label).
- To Arrange Desktop Icons: Select View → Arrange from the menu and select how you want to arrange the icons (by Name, Kind, Date Modified, Date Created, Size, or Label).
- To Connect to a Wireless Network: First make sure AirPort is turned on: click the AirPort icon and select Turn AirPort On. When AirPort is turned on, it automatically connects to the strongest network signal, unless the network is password-protected. The AirPort icon shows the strength of the network signal you're connected to.
- To Search the System: Click the Spotlight icon and enter your search terms. Spotlight searches your system's file names and file contents for the terms you search.

## **Customizing Your Mac**

## System Preferences

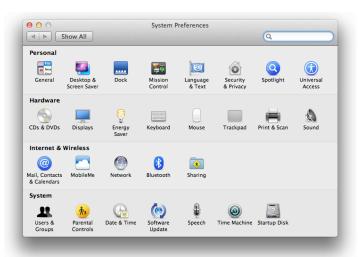

- **Personal:** Specify how you want to work with the computer. Change the window appearance, the desktop and screen saver effects, the dock, Mission Control settings, language & text preferences, computer security, and search settings. Changes only affect the current user account.
- Hardware: Specify how the computer's hardware devices act. Change how the computer responds to input disks, monitor settings, energy saving, keyboard, mouse, and trackpad settings, printer settings, and sound.
- Internet & Wireless: Control how you work online. Manage your Mail, Contacts, and Calendars apps, MobileMe account, network settings, Bluetooth devices, and sharing preferences.
- **System:** Change how the computer system works. Create new accounts, change Date & Time, manage parental controls, update software, change Speech and Startup Disk settings, manage backups, and Accessibility options (change a setting for computer operation tasks you may have trouble with).

## Working with Files and Folders

#### The Finder Toolbar

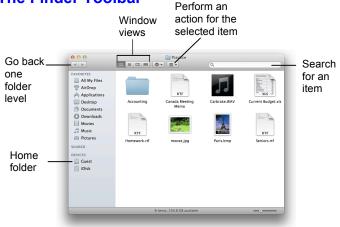

- To Open a File or Folder: Double-click the file or folder.
- To Create a Folder: Select File → New Folder from the menu, or press 
   Shift> + <\> + <\>.
- To Rename a File or Folder: Click the folder, press <Return> and type the new name of the file or folder.
- To Delete a File or Folder: Select the file or folder and press <**%** > + <Delete>. Or click and drag the file or folder into the Trash.
- **To Restore a File from the Trash:** Double-click the **Trash** icon in the Dock to open it and drag the item from the Trash.
- To Empty the Trash: In Finder, select Finder → Empty Trash from the menu. Or, press <% > + <Shift> + <Delete>.
- **To Move a File or Folder:** Select the file or folder you want to move. Click and drag the item to another file or folder. To open a window for the new folder location, hold the item over the folder and a new window will appear.
- To Copy a File or Folder: Select the file or folder you want to copy. Press and hold the <Option> key as you click and drag the item to another file or folder. Or, select the item and select Edit → Copy from the menu, go to the new location and select Edit → Paste from the menu.
- To Change Window Views: In Finder, click View and select the view you want to use. Or, click the View button on the toolbar:

**ICON:** All items in the folder are represented by a large or small icon with the item's name.

List: Items in the folder are listed top to bottom with details for each item, such as file size and date modified.

- Column: Folder levels and folder contents are broken up into columns.
  Cover Flow: Icons can be flipped through like album covers in iTunes.
- **To Find a File or Folder:** Click in the **Search** box on the toolbar. Type the name of the file or folder you're looking for and press <**Return**>.
- To Go To a Folder: Select Go → Go to Folder from the menu, or press
  \* + <Shift> + <G>. Type the location and press <Return>.
- To Go to a Location: Click the icon in the Sidebar. Or, select Go and select the location: Computer, Home, Network, iDisk, Applications, or Utilities.

## Maintenance and Repair

- To Repair or Test a Disk: Open the Applications folder. Go to the Utilities folder, double-click Disk Utilities, and select the disk or volume you want to test or repair in the left column. Click the First Aid tab. You cannot repair the Startup Disk unless you start the computer on a different volume or from an installation disc.
- To Uninstall an Application: Click and drag its icon into the Trash.

#### Custom Guide Interactive Online Learning

Online Learning ✓ Courseware ✓ Online Learning ✓ Skills Assessments